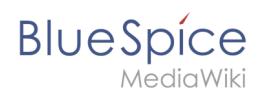

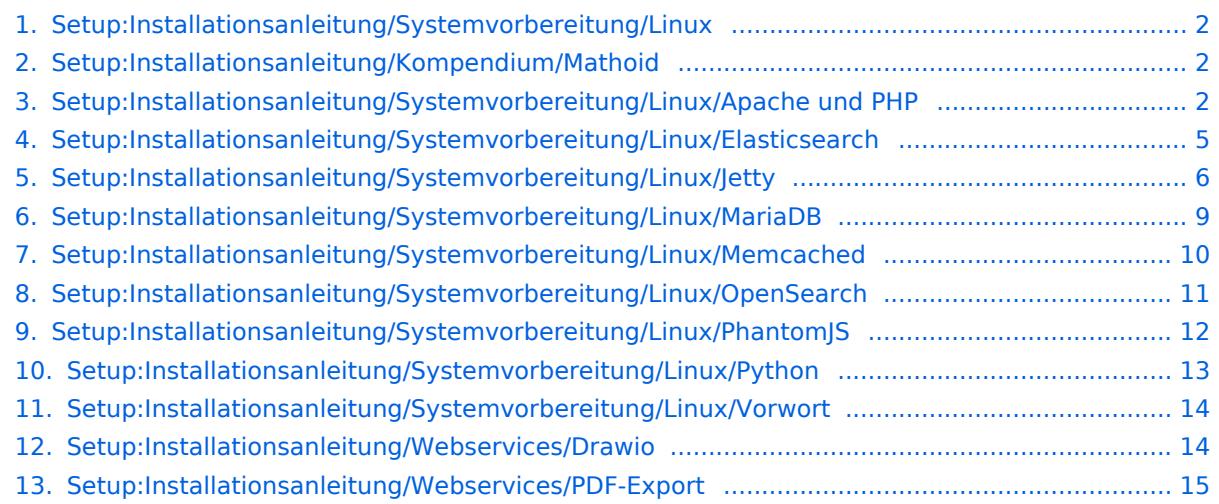

<span id="page-1-0"></span>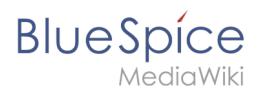

# **Systemvorbereitung unter Linux**

- [Vorwort](#page-13-0)
- [Apache und PHP](#page-1-2)
- [MariaDB](#page-8-0)
- $\bullet$  [Jetty](#page-5-0)
	- O [BShtml2PDF](#page-14-0)
	- $O$  [Drawio](#page-13-1)
- [OpenSearch \(ab BlueSpice 4.4.\)](#page-10-0) / [Elasticsearch \(bis BlueSpice 4.4.\)](#page-4-0)
- [Python](#page-12-0)
- [Memcached](#page-9-0)
- [Mathoid](#page-1-1) **[\(nur BlueSpice pro\)](#page-11-0)**
- PhantomJS **[\(nur BlueSpice pro\)](#page-11-0)**

# <span id="page-1-1"></span>**Setup:Installationsanleitung/Kompendium/Mathoid**

Weiterleitung nach:

**•** [Setup:Installationsanleitung/Webservices/Mathoid](https://de.wiki.bluespice.com/wiki/Setup:Installationsanleitung/Webservices/Mathoid)

# <span id="page-1-2"></span>**Installation von Apache und PHP**

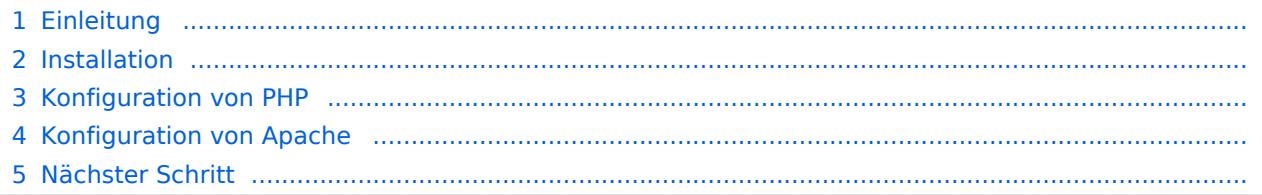

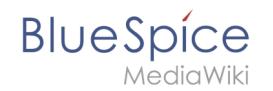

**Wichtig!** Der Webserver liefert Ihre BlueSpice-Installation an die Browser der Benutzer aus. Ohne einen Webserver ist BlueSpice nicht verwendbar. Der Quelltext von BlueSpice basiert auf der Scriptsprache "PHP". Dies muss ebenfalls auf Ihrem Server installiert werden, um BlueSpice betreiben zu können. Die hier aufgeführten Schritte sind zwingend erforderlich.

#### Einleitung

Unter Linux stehen Ihnen als Webserver Apache oder Nginx zur Verfügung. Generell kann BlueSpice auch mit Nginx betrieben werden, in dieser Dokumentation wird allerdings nur Apache im Detail behandelt. Selbstverständlich können Sie bei entsprechender Fachkenntnis auch Nginx installieren und entsprechend der hier dokumentierten VirtualHost-Konfiguration des Apache betreiben.

**Hinweis:** Falls Ihr Benutzer kein Sudoer ist, tippen sie ein "su" in das Terminal und schreiben "ie vor jedem Befehl ein sudo.

# Installation

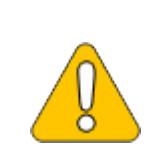

**In den folgenden Anleitungsschritten wird nicht unbedingt die aktuell zuletzt unterstützte Version von PHP verwendet und dient nur beispielhaft für die [aktuell unterstützten Versionen,](https://de.wiki.bluespice.com/wiki/Setup:Systemanforderungen) die Sie zum Zeitpunkt Ihrer Installation herunterladen können.**

Installieren Sie Apache und PHP über die Paketverwaltung Aptitude mit folgenden Schritten:

```
apt update; \
apt install apache2 \
    libapache2-mod-php8.1 \setminusphp8.1 \setminusphp8.1-cli \ \setminusphp8.1-common \
     php8.1-curl \
    php8.1-gd \ \setminusphp8.1-intl \ \n\ php8.1-json \
     php8.1-mbstring \
     php8.1-mysql \
     php8.1-opcache \
    php8.1-tidy \setminusphp8.1-xml \
    php8.1-zip; \ \ \rangleapt clean
```
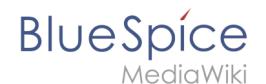

Je nach Bedarf können weitere PHP-Erweiterungen notwendig sein, z.B. für eine LDAP-Anbindung.

# Konfiguration von PHP

Nach erfolgter Installation konfigurieren Sie nun zuerst PHP. Wechseln sie durch das Terminal zuerst in das Verzeichnis /etc/php/8.1/apache2 und führen dann die php.ini Datei über den Befehl nano php.ini aus.

Suchen Sie folgende Einstellungen und ändern die Werte entsprechend. Sollte eine Einstellung mit einem vorangestellten Semikolon **auskommentiert** sein, so entfernen Sie dieses bitte.

```
date.timezone = Europe/Berlin
max execution time = 600pos\overline{t} max_size = 128M
upload max filesize = 128M
```
Den Wert für *date.timezone* setzen Sie bitte entsprechend Ihrer eigenen Zeitzone.

Speichern und verlassen Sie die php.ini wieder.

#### Konfiguration von Apache

**Hinweis:** In dieser Dokumentation wird von der empfohlenen Installation mit [ShortURL](https://www.mediawiki.org/wiki/Manual:Short_URL) ausgegangen. Hierbei befindet sich das Wurzelverzeichnis des Webservers in /var/www/bluespice, der eigentliche Source-Code von BlueSpice aber in /var/www/bluespice/w . Diese Konfiguration ist entsprechend hierauf ausgelegt.

#### **Mehrere Virtual Hosts**

Diese Anleitung gilt für Fälle, in denen BlueSpice auf einem dedizierten Server installiert wird. Wenn Sie andere virtuelle Hosts konfiguriert haben, müssen Sie möglicherweise einen Alias für den Unterordner /w/ angeben. Fügen Sie hierfür folgende Zeile zur http-spezifischen Konfiguration von Apache hinzu: Alias /w/ /path/to/w/ (z.B.: Alias /w/ /var/www/html/example.com/w/ ).

Um einen VirtualHost für BlueSpice zu konfigurieren:

- 1. Wechseln Sie in das Verzeichnis /etc/apache2/sites-available .
- 2. Öffnen Sie in einem Texteditor Ihrer Wahl die noch nicht existierende Datei bluespice.conf und legen diese dadurch an. Kopieren Sie den kompletten Inhalt folgender Datei in diese neue Konfigurationsdatei:
	- 1. Bei BlueSpice free: [apache\\_vhost\\_bluespice\\_free.txt](https://de.wiki.bluespice.com/w/nsfr_img_auth.php/3004/b/bb/apache_vhost_bluespice_free.txt)
	- 2. Bei BlueSpice pro: [apache\\_vhost\\_bluespice\\_pro.txt](https://de.wiki.bluespice.com/w/nsfr_img_auth.php/3004/8/85/apache_vhost_bluespice_pro.txt)
- 3. Ersetzen Sie in den Zeilen 3 und 4 "SERVERNAME" und "SERVERALIAS" entsprechend Ihrem Servernamen und Ihrer Domain. Wird der Server explizit mit nur einem VirtualHost für BlueSpice betrieben so können Sie diese beiden Zeilen auch komplett entfernen.
- 4. Speichern Sie die Datei ab und verlassen Sie diese wieder.

Löschen Sie den per default während der Apache-Installation angelegten VirtualHost mit dem Befehl a2dissite 000-default . Anschließend aktivieren Sie den soeben angelegten VirtualHost mit dem Befehl a2ensite bluespice .

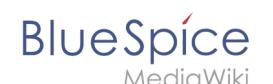

Aktivieren Sie jetzt bitte noch das Module Rewrite, das wir in der bluespice.conf konfiguriert haben, indem Sie folgenden Befehl eingeben: a2enmod rewrite

Legen Sie nun das Verzeichnis /var/www/bluespice mit dem Code (mkdir /var/www /bluespice ) und starten Sie Apache neu mit dem Befehl service apache2 restart .

Rufen Sie nun die URL Ihres BlueSpice-Servers auf. Bei korrekter Konfiguration sollte Apache die Anfrage mit der Fehlermeldung "Not found" beantworten, was zu diesem Zeitpunkt der Installation vollkommen korrekt ist.

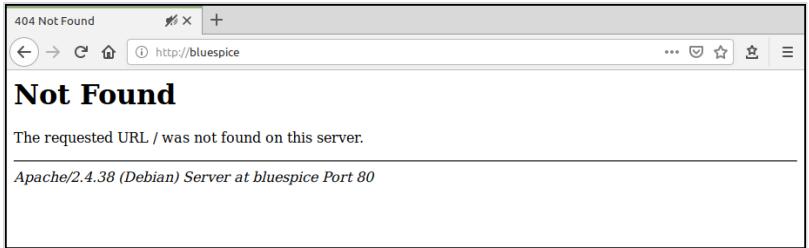

# Nächster Schritt

Haben Sie all diese Schritte erfolgreich abgeschlossen können Sie zum nächsten Schritt "[MariaDB](#page-8-0) " weiter gehen.

# <span id="page-4-0"></span>**Elasticsearch**

Elasticsearch ist bis BlueSpice 4.3 enthalten. Neuere Versionen von BlueSpice 4 unterstützen [OpenSearch](#page-10-0).  $\ast$ 

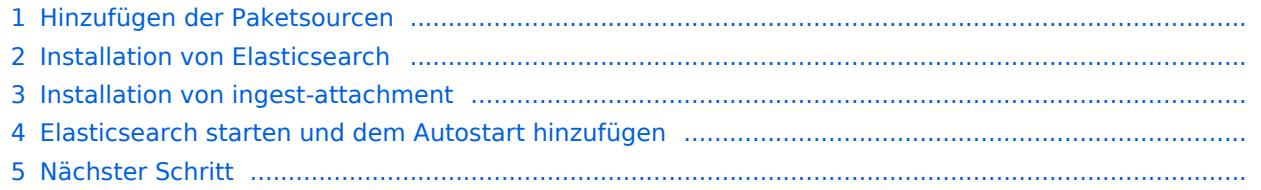

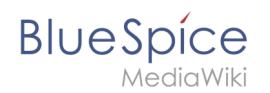

**Hinweis:** Elasticsearch ist Voraussetzung für den Betrieb der Erweiterten Suche. Die hier aufgeführten Schritte sind deshalb optional und nur erforderlich, wenn Sie diese in Ihrer BlueSpice-Installation verwenden möchten.

#### Hinzufügen der Paketsourcen

Elasticsearch ist unter Debian nicht im Paketmanager enthalten. Jedoch stellt der Hersteller selber ein Repository für die Software zur Verfügung. Fügen Sie dieses mit folgenden Befehlen Ihrer Debian-Installation hinzu. Voraussetzung hier ist, dass Sie das Programm "gnupg" installiert haben ( apt install gnupg ).

```
wget -q0 - https://artifacts.elastic.co/GPG-KEY-elasticsearch | apt-key add -; \
echo "deb https://artifacts.elastic.co/packages/6.x/apt stable main" > /etc/apt
/sources.list.d/elastic-6.x.list
```
### Installation von Elasticsearch

Die anschließenden Installation von Elasticsearch führen Sie mit diesen Befehlen durch.

```
apt update; \
apt install elasticsearch; \
apt clean
```
#### Installation von ingest-attachment

Für die Erweiterte Suche in BlueSpice wird das Plugin "ingest-attachment" für Elasticsearch benötigt. Dies wird über folgenden Befehl installiert.

```
/usr/share/elasticsearch/bin/elasticsearch-plugin install -b ingest-attachment
```
#### Elasticsearch starten und dem Autostart hinzufügen

Fügen Sie die Elasticsearch dem Autostart hinzu und starten den Dienst anschließend:

```
systemctl enable elasticsearch; \
service elasticsearch start
```
#### Nächster Schritt

<span id="page-5-0"></span>Haben Sie alle Schritte erfolgreich abgeschlossen können Sie zum nächsten Schritt "[Python](#page-12-0)" weiter gehen.

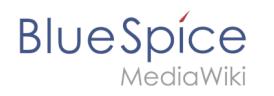

# Jetty

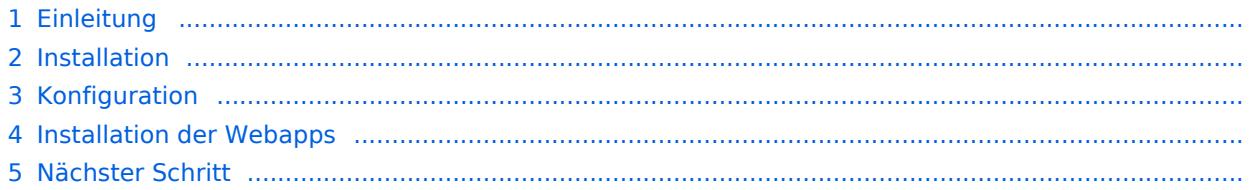

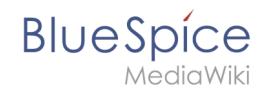

**Hinweis:** Jetty ist Voraussetzung für den Betrieb des PDF-Exports und VisualDiff (nur BlueSpice pro). Die hier aufgeführten Schritte sind deshalb optional und nur erforderlich, wenn Sie mindestens einen dieser Dienste in Ihrer BlueSpice-Installation verwenden möchten.

### Einleitung

Eine Alternative zu Jetty stellt Apache Tomcat dar, den Sie ebenfalls im Paketmanager von Debian finden können. Da Jetty allerdings performanter arbeitet wird dieser in dieser Dokumentation bevorzugt.

#### Installation

Installieren Sie Jetty über Aptitude:

```
apt update; \
apt install jetty9; \
apt clean
```
**Hinweis:** Falls ihnen die Berechtigungen zum ändern einer Datei fehlen führen sie den Befehl "sudo nano /etc/default/jetty9" in dem Terminal aus und fügen so die unten angegebene Zeile ein.

### Konfiguration

Zur Konfiguration öffnen Sie die Datei /etc/default/jetty9 in einem Texteditor Ihrer Wahl (vi, nano) nano Jetty9 Setzen Sie dort ganz ans Ende der Datei folgende Zeile:

JAVA\_OPTIONS="-Xms512m -Xmx1024m -Djetty.host=127.0.0.1"

Starten Sie Jetty nun mit dem Befehl service jetty9 restart neu.

#### Installation der Webapps

Öffne sie in ihrem Browser die offizielle Seite [bluespice.com](https://bluespice.com/download/) (1). Klicken sie auf Herunterladen (2).

- 1. Entpacken sie die BlueSpice-free-4.x.x.zip Datei.
- 2. Benennen sie den Ordner von "BlueSpice-free-4.x.x" zu" bluespice".
- 3. Benennen sie den "bluespice" Unterordner zu w um.
- 4. Bewegen sie den entpackten Bluespice Ordner mit dem Befehl sudo mv /yourfilepath/bluespice /var/www in den angegebenen Dateipfad.

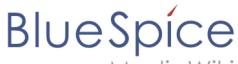

MediaWiki

- 5. Nach erfolgreicher Installation von BlueSpice befolgen Sie bitte folgende weitere Schritte zur Installation der Webservices und Aktivierung der jeweiligen BlueSpice-Erweiterung:
- [PDF-Export](#page-14-0)
- [Drawio](#page-13-1)

#### Nächster Schritt

Haben Sie alle Schritte erfolgreich abgeschlossen können Sie zum nächsten Schritt weiter gehen:

- Ab BlueSpice 4.4: ["OpenSearch](#page-10-0)"
- **•** Bis BlueSpice 4.3: "[Elasticsearch"](#page-4-0)

# <span id="page-8-0"></span>**MariaDB**

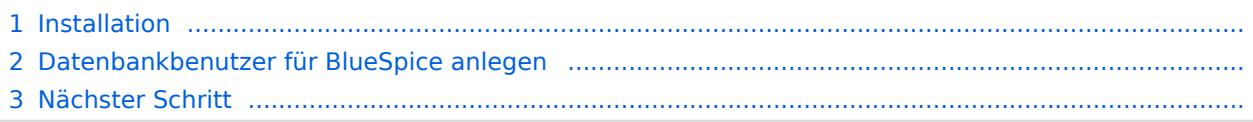

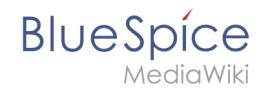

**Wichtig!** BlueSpice speichert Ihre Inhalte in einer Datenbank, für die Sie einen entsprechenden Server installieren müssen. Die hier aufgeführten Schritte sind zwingend erforderlich.

#### Installation

Installieren Sie MariaDB über Aptitude:

```
apt update; \
apt install mariadb-server mariadb-client; \
apt clean
```
### Datenbankbenutzer für BlueSpice anlegen

Legen Sie nach erfolgter Installation direkt einen Datenbankbenutzer für MariaDB mit folgendem Befehl an:

```
mysql -e "GRANT ALL ON bluespice.* TO 'bluespice'@'127.0.0.1' IDENTIFIED BY '<ein 
Passwort Ihrer Wahl>';"
```
**Wichtig!** Die hier angegebenen Daten sind für den späteren Installationsverlauf notwendig!

### Nächster Schritt

Haben Sie alle Schritte erfolgreich abgeschlossen können Sie zum nächsten Schritt "[Jetty"](#page-5-0) weiter gehen.

### <span id="page-9-0"></span>**Installation von Memcached auf Linux**

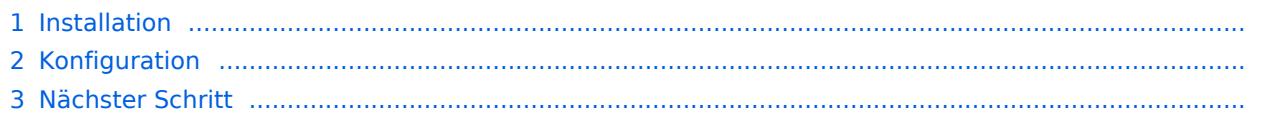

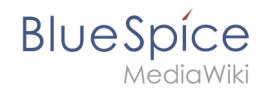

**Hinweis:** Memcached ist ein Cache-Server zur Verbesserung der Performance Ihrer BlueSpice-Installation. Für den eigentlichen Betrieb von BlueSpice ist er nicht erforderlich. Die hier aufgeführten Schritte sind deshalb optional.

### Installation

Installieren Sie Memcached über Aptitude:

```
apt-get update; \
apt-get -y install memcached; \
apt-get clean
```
### Konfiguration

Öffnen Sie die Datei, die die Memcached-Konfiguration enthält (bspw. /etc/memcached.conf unter Debian/Ubuntu). Suchen Sie dort das Argument **-m** und erhöhen Sie den zur Verfügung gestellten Arbeitsspeicher je nach den Möglichkeiten Ihres Servers:

-m 512

Speichern und schließen Sie die Datei und starten Sie memcached mit service memcached restart neu.

### Nächster Schritt

Haben Sie alle Schritte erfolgreich abgeschlossen können Sie - sollten Sie BlueSpice pro installieren - zum nächsten Schritt "[Mathoid"](#page-1-1) weiter gehen. Für den Fall von BlueSpice free können Sie nun mit der [Installation von BlueSpice](https://de.wiki.bluespice.com/wiki/Setup:Installationsanleitung/Installation_von_BlueSpice) fortfahren.

# <span id="page-10-0"></span>**Setup:Installationsanleitung/Systemvorbereitung/Linux /OpenSearch**

OpenSearch ist ab BlueSpice 4.4 enthalten. Vorhergehende Versionen von BlueSpice 4 unterstützen [Elasticsearch.](#page-4-0)  $\frac{1}{2}$ 

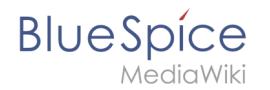

# Installation

Bitte befolgen Sie die offizielle Installationsanleitung auf opensearch.org. Diese ist für Debian erhältlich:

<https://opensearch.org/docs/latest/install-and-configure/install-opensearch/debian/>

## Plugin-Installation

Sie benötigen zusätzlich das Plugin *ingest-attachment.* Installieren Sie es wie hier beschrieben:

<https://opensearch.org/docs/latest/install-and-configure/plugins/>

## Nächster Schritt

Haben Sie alle Schritte erfolgreich abgeschlossen können Sie zum nächsten Schritt "[Python](#page-12-0)" weiter gehen.

## <span id="page-11-0"></span>**Installation von PhantomJS auf Linux**

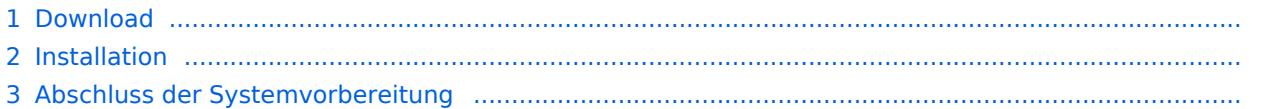

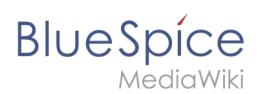

**Wichtig!** Bei PhantomJS handelt es sich um einen sogenannten Headless-Browser, der Screenshots von Webseiten rendern kann. Dieser wird für die Webseitenvorschau in der Erweiterten Suche und der Übersicht der Letzten Änderungen in Ihrer BlueSpice-Installation benötigt. Es handelt sich hierbei um Funktionalitäten von BlueSpice pro. Hierfür sind die hier aufgeführten Schritte zwingend erforderlich.  $\mathbf 0$ 

**Hinweis:** Im Folgenden wird PhantomJS in Version 2.1.1 verwendet und dient nur beispielhaft für die jeweils aktuellste Version, die Sie zum Zeitpunkt Ihrer Installation herunterladen können.  $\boldsymbol{\theta}$ 

#### Download

Gehen Sie auf die [Download-Seite von PhantomJS](https://phantomjs.org/download.html) und laden Sie dort die 64-Bit-Variante für Linux herunter. Übertragen Sie die Datei auf Ihren Server.

#### Installation

Entpacken Sie das heruntergeladene bz2-Archiv auf dem Server mit dem Befehl tar xjf phantomjs-2.1.1-linux-x86\_64.tar.bz2 . Im entpackten Order phantomjs-2.1.1-linuxx86\_64 finden Sie einen weiteren Ordner mit dem Namen bin . Darin finden Sie Datei phantomjs. Kopieren Sie diese in den Ordner /usr/local/bin . Passen Sie anschließend die Rechte der Datei an:

```
chown root.staff /usr/local/bin/phantomjs; \
chmod +x /usr/local/bin/phantomjs
```
#### Abschluss der Systemvorbereitung

Haben Sie alle Schritte erfolgreich abgeschlossen können Sie nun mit der [Installation von](https://de.wiki.bluespice.com/wiki/Setup:Installationsanleitung/Installation_von_BlueSpice)  [BlueSpice](https://de.wiki.bluespice.com/wiki/Setup:Installationsanleitung/Installation_von_BlueSpice) fortfahren.

### <span id="page-12-0"></span>**Installation von Python**

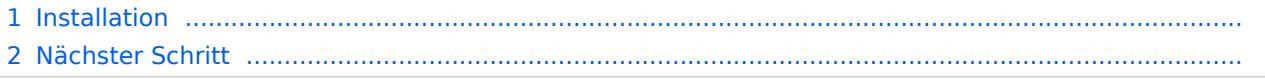

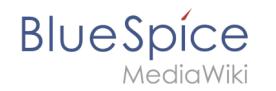

**Wichtig!** Python wird für das Rendering der MediaWiki-Erweiterung "SyntaxHighlight" benötigt, die Bestandteil von BlueSpice ist. Die hier aufgeführten Schritte sind zwingend erforderlich.

#### Installation

Installieren Sie Python über Aptitude:

```
apt-get update; \
apt-get -y install python3; \
apt-get clean
```
### Nächster Schritt

Haben Sie alle Schritte erfolgreich abgeschlossen können Sie zum nächsten Schritt "[Memcached](#page-9-0)" weiter gehen.

### <span id="page-13-0"></span>**Vorwort**

Dieses Kapitel behandelt die Systemvorbereitung einer kompletten Linux Server-Umgebung, um anschließend BlueSpice darauf zu betreiben.

Aufgrund der Vielfalt an Linux-Distributionen am Markt muss sich diese Dokumentation auf eine Distribution festlegen. Zum Einsatz kommt hier Debian in Version 11 (bullseye).

Des weiteren kommt Apache als Webserver zum Einsatz sowie Jetty als Applikationsserver. Auf Alternativen wird in den jeweiligen Artikeln kurz eingegangen.

Starten Sie zunächst mit der [Installation von Apache und PHP.](#page-1-2)

## <span id="page-13-1"></span>**Setup:Installationsanleitung/Webservices/Drawio**

Um drawio zu nutzen, muss der Service separat installiert werden.

Download Link:

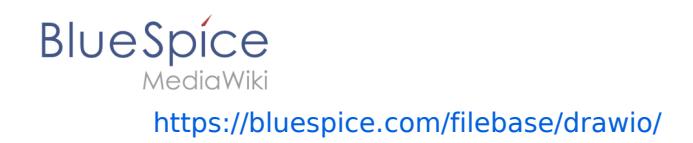

# <span id="page-14-0"></span>**Webservice: PDF-Export**

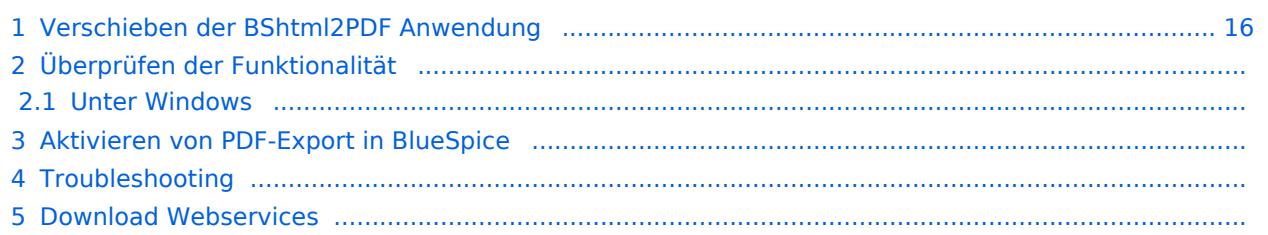

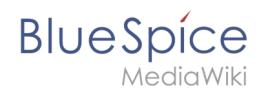

Dieses Dokument beschreibt die Installation des PDF-Export von BlueSpice. Bitte beachten Sie, dass als Applikationsserver [Apache Tomcat](https://de.wiki.bluespice.com/wiki/Setup:Installationsanleitung/Systemvorbereitung/Windows/Apache_Tomcat) (Windows) bzw. [Jetty](#page-5-0) fertig installiert und konfiguriert auf dem BlueSpice-Server laufen muss.

#### <span id="page-15-0"></span>Verschieben der BShtml2PDF Anwendung

**Wichtig!** Ab BlueSpice 4.2 wird BShtml2 nicht mitgeliefert und muss separat installiert werden.

Download:<https://bluespice.com/filebase/html2pdf/>

In der Regel lauten die Standardpfade wie folgt:

- C:\Program Files\Apache Software Foundation\Tomcat 9.0\webapps **(Apache Tomcat unter Windows)**
- /var/lib/jetty9/webapps **(Jetty unter Debian)**

Die Anwendung wird im Regelfall on-the-fly gestartet, ohne dass ein Neustart des Applikationsservers nötig ist.

#### Überprüfen der Funktionalität

Die korrekte Funktionalität des BShtml2PDF Service können Sie wie folgt überprüfen:

#### **Unter Windows**

Öffnen Sie im Internet Explorer die URL http://localhost:8080/BShtml2PDF. Bei korrekter Funktionalität sollten Sie folgende Webseite sehen:

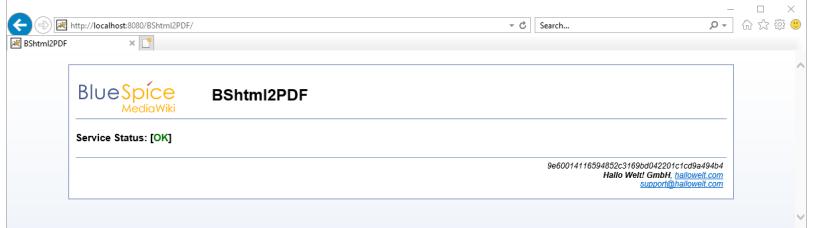

#### Aktivieren von PDF-Export in BlueSpice

Wechseln Sie in das Verzeichnis <installpath-bluespice>/settings.d . Öffnen Sie die Datei **020-BlueSpiceUEModulePDF.php** in einem Texteditor.

In der zweiten Zeile finden Sie einen Code, der bei dies Erweiterungen deaktiviert:

return; // Disabled. Needs Tomcat

Fügen Sie wahlweise ein Kommentarzeichen (**#**) an den Anfang dieser Zeile ein oder löschen Sie diese Zeile komplett, speichern die Datei und verlassen Sie diese wieder.

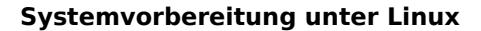

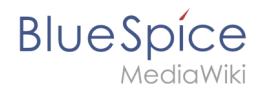

Öffnen Sie nun eine Kommandozeile und wechseln in den Ordner <installpath-bluespice>. Führen Sie dort folgenden Befehl aus:

php maintenance/update.php *(Linux)* php maintenance\update.php *(Windows))*

**Hinweis:** Achten Sie unter Windows darauf, dass die [Umgebungsvariablen](https://de.wiki.bluespice.com/w/index.php?title=Setup:Installationsanleitung/Systemkonfigurationen/Umgebungsvariablen&action=view) korrekt gesetzt sind, um auf den Befehl "php" zugreifen zu können.

**Hinweis:** Beachten Sie unter Linux, dass Sie nach dem Ausführen der update.php die [Dateisystemrechte](https://de.wiki.bluespice.com/wiki/Setup:Installationsanleitung/Sicherheitseinstellungen/Dateisystemrechte#Verrechtung_unter_Linux) neu anpassen müssen.

Sobald das Script mit der Meldung "Done" abgeschlossen ist ist der Webservice erfolgreich installiert.

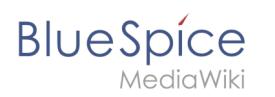

...event\_agent field does not exist in echo\_event table, skipping modify field patch.<br>Modifying event variant field of table echo\_event ...done.<br>Modifying event\_extra field of table echo\_event ...done.<br>Modifying event\_agen ..have etp\_id field in echo\_target\_page table.<br>..have etp\_id field in echo\_target\_page table.<br>..have notification\_bundle\_base field in echo\_notification table. ...have notification bundle base field in echo notification table.<br>..echo\_event table does not contain event Limestamp field.<br>...have event page id field in echo\_email\_batch table.<br>...have event\_page\_id field in echo\_event Rebuilding titlekey table... ... 1 ox.<br>...hitcounter table does not exist, skipping modify field patch.<br>Creating hit\_counter\_extension table ...done.<br>Creating hit\_counter\_table ...done. ...page table does not contain page counter field.<br>Treating bs\_editnotifyconnector table ...done. Creating bs\_namespacemanager\_backup\_page table ...done.<br>Creating bs\_namespacemanager\_backup\_page table ...done.<br>Creating bs\_namespacemanager\_backup\_revision table ...done.<br>Adding page\_content\_model field to table bs\_namesp Adding rev\_shal field to table bs\_namespacemanager\_backup\_revision ...done.<br>Adding rev\_content\_model field to table bs\_namespacemanager\_backup\_revision ...done. Creating bs\_deshboards\_configs table ...done.<br>Creating bs\_dashboards\_configs table ...done.<br>Creating bs\_dashboards\_configs table ...done. reating bs usagetracker table ... done. ating bs\_pagetemplate table ...done. stating be pageossignments table ...done.<br>..eating bs\_pageassignments table ...done.<br>...se\_text field does not exist in bs\_saferedit table, skipping modify field patch.<br>Sreating bs\_readers table ...done. ..have readers ts field in bs\_readers table.<br>..site stats is populated...done. ..doing rev\_id from 1 to 200<br>Opulating ar\_len column ...archive table seems to be empty.<br>The left and ar\_len population complete [0 revision rows, 0 archive rows].<br>Populating rev\_shal column<br>...doing rev\_id from 1 to 200 One 0 files in 0.0 seconds Fixing protocol-relative entries in the externallinks table...<br>Done, 0 rows updated. Populating fa\_sha1 field from fa\_storage\_key Done 0 files in 0.0 seconds<br>Updating \*\_from\_namespace fields in links tables.<br>...doing page\_id from 1 to 200<br>Purging caches...done. One in  $1.6 s$ . root@bluespice:/var/www/bluespice# <mark>|</mark>

### Troubleshooting

Sollte es beim PDF-Export in BlueSpice Probleme geben überprüfen Sie zu allererst die [Dateisystemrechte.](https://de.wiki.bluespice.com/wiki/Setup:Installationsanleitung/Sicherheitseinstellungen/Dateisystemrechte)

#### Download Webservices

Sollten die erforderliche war-Datei nicht in Ihrem Installationspaket vorhanden sein, können Sie sie hier herunterladen: [Webservices](https://buildservice.bluespice.com/webservices3.tar.gz)